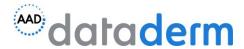

## **Administrator Access Training Guide**

Please follow this step by step guide to create your administrator account for your DataDerm dashboard.

- Please begin by using the following URL to access the AAD account page: www.aad.org/login
- 2. You will then need to scroll down to "create account"

## **Create Account**

| Email address |  |  |
|---------------|--|--|
|               |  |  |
|               |  |  |
| CONTINUE      |  |  |

- 3. You will need to enter a unique email address not associated with another member ID or provider account.
- 4. After clicking continue, you will be taken to a page where you will need to enter in basic demographic information about the account including "Name".
- 5. After you are finished, please be sure to email the DataDerm team (<a href="mailto:dataderm@aad.org">dataderm@aad.org</a>) with the name of the account so they can approve of access. They will also provide you with the new member ID you can use upon logging into the dashboard.
- 6. The DataDerm team will approve of access and have the account linked to your practice account. This may take anywhere from 24-48 hours.
- 7. Once you receive a confirmation from the DataDerm team that the accounts have been linked, you will be able to use your new member ID to login to the DataDerm dashboard.